ー2Dのバラ曲線から始めて、3D花形曲線を中心としていくつかのファイルを <mark>ニュートン法を使って何をする?</mark><br>見て頂きました。 見て頂きました。 グラフは変数tに対して、 の範囲で定義して 0 £ t £ 2p

 その中で、数多くの変数に対して、ファイル内で固定使用する定数を 代入定義し、代表選手を適宜選定して、例えば「3D花形図形\_5弁」のように 「n=5」の場合のファイル例として展示しました。その時の代入定義した各 項目値を変更するたびに新しいカルキングのファイルを作れば、沢山並んだ グラフ群を眺めて比較できます。

残念ながら今皆さんが見ているのは、PDFプリンターで出力したものです。 もしカルキングを使える状態なら、試してみませんか? PDFは開いたままで。

アップ済みのファイルの中から、適当なファイルを選んで、作業して みましょう。その際に、「二ュートン法」を使って解 t を求め、小花弁を<br>反転させる部分の作業手順については、解説が必要なようです。 反転させる部分の作業手順については、解説が必要なようです。  $\begin{bmatrix} \mathbf{z} & \mathbf{z} \\ \mathbf{z} & \mathbf{z} \end{bmatrix}$   $\mathbf{z} = \begin{bmatrix} \mathbf{z} & \mathbf{z} \\ \mathbf{z} & \mathbf{z} \end{bmatrix}$   $\mathbf{z} = \begin{bmatrix} \mathbf{z} & \mathbf{z} \\ \mathbf{z} & \mathbf{z} \end{bmatrix}$   $\mathbf{z} = \begin{bmatrix} \mathbf{z} & \mathbf{z} \\ \mathbf{z} & \mathbf{z} \end{bmatrix}$ 

カルキングで、例えば「test\_a.clk」のような新ファイルを起こします。 「3D花形図形\_5弁」のファイルから、次ページの緑線枠内のような文字列 を準備します。代入定義とした部分の 8つの変数をまとめて選択し、F8<br>により、代入定義します。結果として定義色の茶色になります。

関数定義とした部分の 7つの関数を式外からのドラッグで、まとめて選択し、 実行 関数定義 で、定義すれば、こちらも定義色の茶色になります。 (ここまでの定義があれば、ニュートン法の計算作業に入れます。) ここで、変数 t と α, β も代入定義しておきます

ニュートン法の対象となる式「f1(t) = 0 お、入力 式番号 定義 で、 1番に定義しました。「newton((1),t=0<mark>.4, e400</mark>)」はカルキングの 定義関数で |式(1)を t について第1近似値=0.4 から始めて、 誤差範囲=10<sup>−10</sup>で解け<mark>(</mark> というものです<mark>。</mark>  $E_{\rm F}$ 

います。

z 軸方向の式は fl(t) と f2(t) の合算で、cos(nt) の関数な  $\mathcal{O}\mathbb{C}$ 周期は、 $2\pi/\mathrm{n}$ です。

|周期 2π/n で、同じパターンを n 回繰り返してグラフが| 完成します。

各バターンの始点と終点はともに大花弁<u>の先端で、z</u> 軸とで形成する面が対称面になって<br>います。パターンの中点となる小花弁の先端(π/n)も別の 対象面を形成しています。 解を求めます。結果を いいし ついでに も求めます。最初のパターンと fl(t) が原点を通るt の値 です。後続のパターンでは、上記の周期 2π/n ずつ増加し  $f1(t) = 0$  (1)  $\alpha$  and  $\alpha$   $\rightarrow$   $\alpha$  $\mathbf{f}$  $\mathbf{f}$  $\mathbf{f}$  $\mathbf{f}$  $\mathbf{f}$  $2\pi/n$ 

たtに対応した点で原点を通ることになります。 により、代入定義します。結果として定義色の茶色になります。 インディング A(t)=mod(t,2π/n)は剰余式を使っていますが、後続の 2 ~n番目のパターンのtの値を 0 からのスタートに 置き換えて、α≤A(t)≤β で -fm2(t) のように符号反転させ  $A(t)=mod(t,2\pi/n)$ 

、小花弁部分のみを反転させることができました。 ここで対象の式は、 $f$ l $(t)$  は t=α で 0 になります。一方 $\overline{a}$ は ≠0 と考えた方がいいことになります。この式が f2(t) t=αの時の f2(t)-f2(α)=0 。この組み立てで目的の上下反 転が可能となります。

参照:グレ-のグラフは、円錐面を走査する曲線です。

newton関数にカーソルを置いて〈F7により実行します。この時点で、変数 t に計算結果を保持しますが、それと同時にそれまで 代入定義されていた、すぐ右の「t = 0.402741474173707」の定義が解除され(黒文字に戻る)、作業指示待ちになります。 その黒文字になった It=」の等号辺りをグリックして F7 により求めたばかりの結果を表示させます。 <u>改めて、同じ等号付近にカー</u>

<u>ソルを置き直して、F8で代入定義をし直すことが必要</u>です。(重要 定義色の茶文字になっていることを確認します。)

 $\alpha$ 2~ $\alpha$ 7 の変数群を F8 で代入定義し、fp群 と fm群 および、A(t)とg(t)を関数定義しておきます。

以上で、欲しいグラフが作れます。x, y, z の 3式を選んで、実行 3Dグラフ パラメータ です。取り敢えず、f2(t), f3(t) 関係の 4つのグラフを並べてみました。 この部分の具体的な作業は、頑張ってください。「グラフの設定」の具体的な数値は、このファイル の末尾に置いた数値を参照ください。グラフが 1つ出来たら、そのコピーを活用できます。

 後続の作業で代入定義された変数 n 等の値を変えてグラフの形状が 変わるので、現状のイメージ化した コピー(青枠付き)を並べておきます。

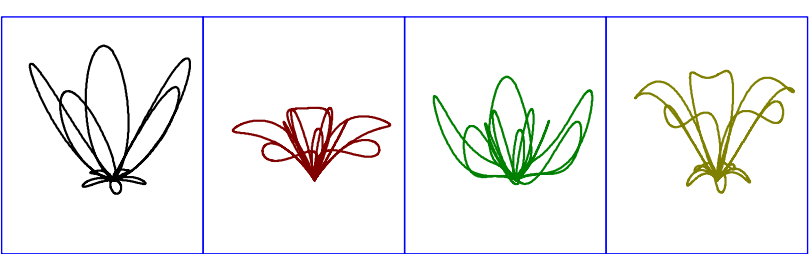

「f1(t)=a1+(1–a1–a2)cos(nt)–a2cos(3nt)」なので、変数 n と a1 と a2 を変更した場合は、その都度 ニュートン法 をやり直さ ないと期待通りの結果は得られません。 ここで、花弁の枚数を変える作業をやってみましょう。

 この状態から、代入定義の n=5 を n=3 へ m=2 を m=1 に書き換えて、ファイルを上書き保存する作業です。 n= の位置にカーソルを置いて、Delete のあと、3 を入力し、m= の後へカーソルを置いて、Delete のあと、1 を入力します。

 ここから手抜き作業です。 構わず「上書き保存」して、 ファイルを閉じます。

作業ファイル 「test\_a.clk」 で呼び直してみると

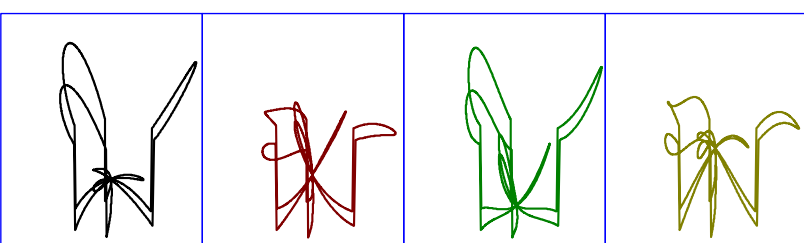

n=3 になっていることは確認できたので、 newton $((1),$ t=0.4, $\varepsilon$ =10 $^{-10}$ ) の式にカーソルを置いて、F7です。その瞬間にすぐ右の t=... の 式が黒文字に変化したことを確認します。その式の等号付近にクリックでカーソルを置いて、F7です。ここで 上書き保存 してファイ ルを閉じると大変です。でも試してみました。閉じたファイルを開き直そうとすると、

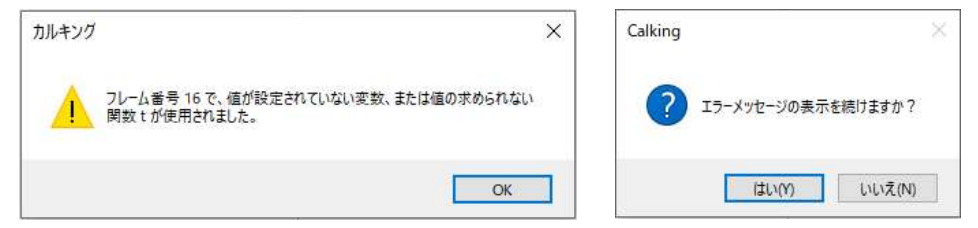

1つ目のパネルで「OK」の後うんざりするほどのエラー表示があって、2つ目のパネルで「いいえ」で、続きは次ページの後半へ。

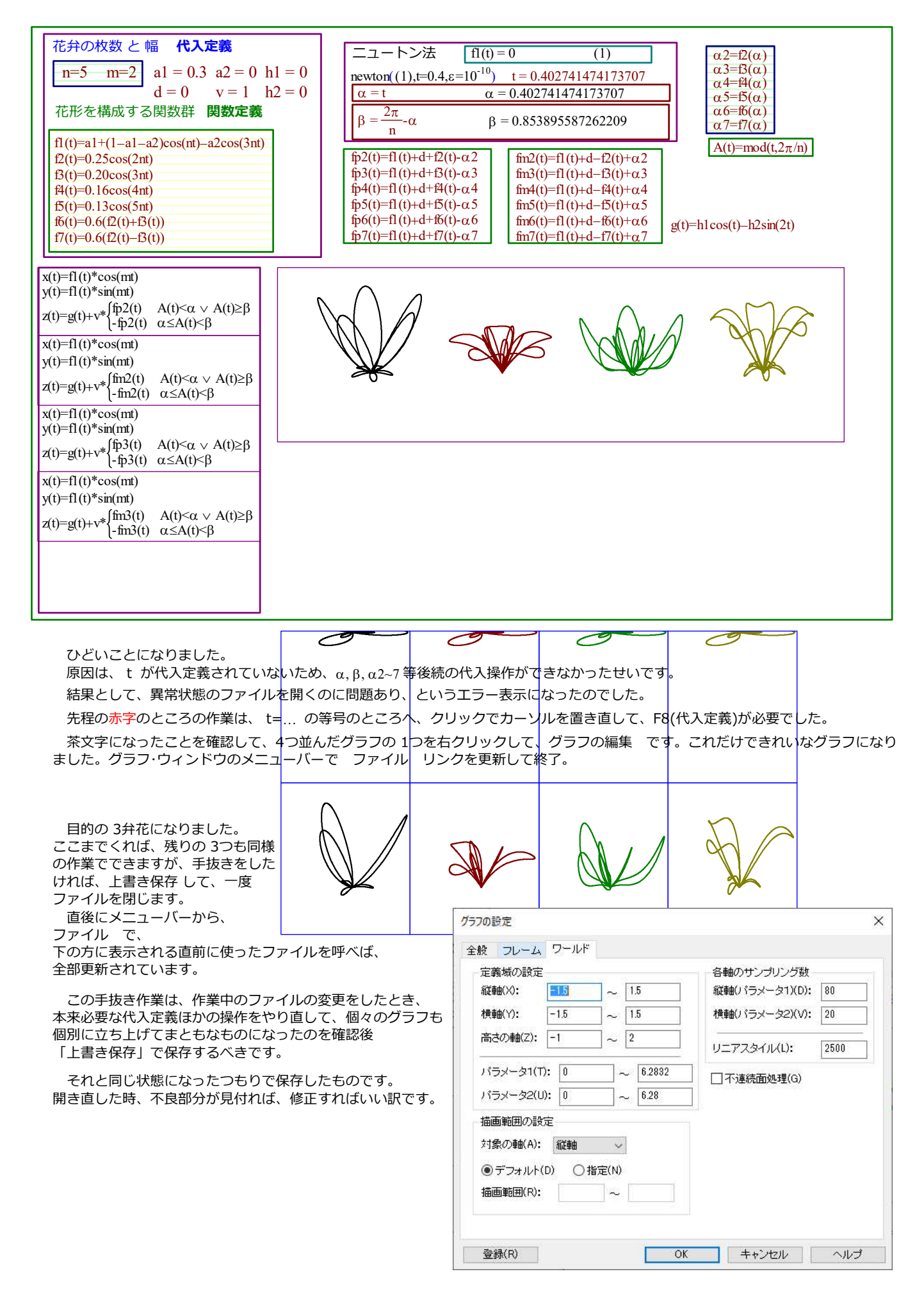